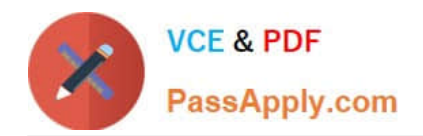

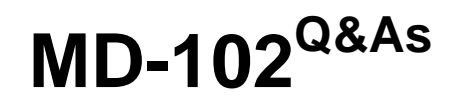

Endpoint Administrator

# **Pass Microsoft MD-102 Exam with 100% Guarantee**

Free Download Real Questions & Answers **PDF** and **VCE** file from:

**https://www.passapply.com/md-102.html**

100% Passing Guarantee 100% Money Back Assurance

Following Questions and Answers are all new published by Microsoft Official Exam Center

**8 Instant Download After Purchase** 

**83 100% Money Back Guarantee** 

- 365 Days Free Update
- 800,000+ Satisfied Customers

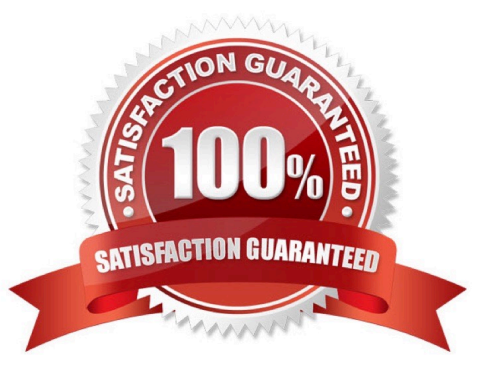

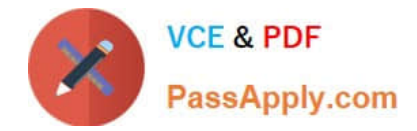

## **QUESTION 1**

You have an Azure AD tenant that contains the devices shown in the following table.

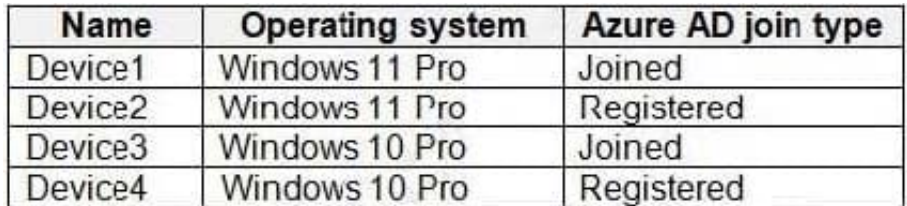

Which devices can be activated by using subscription activation?

- A. Device1 only
- B. Device1 and Device2 only
- C. Device1 and Device3 only
- D. Device1, Device2, Device3, and Device4

Correct Answer: C

Windows subscription activation The subscription activation feature enables you to "step-up" from Windows Pro edition to Enterprise or Education editions. You can use this feature if you\\'re subscribed to Windows Enterprise E3 or E5 licenses. Subscription activation also supports step-up from Windows Pro Education edition to Education edition.

Devices must be Azure AD-joined or hybrid Azure AD joined. Workgroup-joined or Azure AD registered devices aren\\'t supported.

Reference: https://learn.microsoft.com/en-us/windows/deployment/windows-10-subscription-activation

## **QUESTION 2**

You need to prepare for the deployment of the Phoenix office computers.

What should you do first?

A. Generalize the computers and configure the Device settings from the Microsoft Entra admin center.

B. Extract the serial number of each computer to an XML file and upload the file from the Microsoft Intune admin center.

C. Extract the hardware ID information of each computer to a CSV file and upload the file from the Microsoft Intune admin center.

D. Generalize the computers and configure the Mobility (MDM and MAM) settings from the Microsoft Entra admin center.

E. Extract the serial number information of each computer to a CSV file and upload the file from the Microsoft Intune admin center.

Correct Answer: C

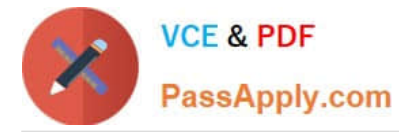

To manage devices through Microsoft Store for Business and Education, you\\'ll need a .csv file that contains specific information about the devices. You should be able to get this from your Microsoft account contact, or the store where you

purchased the devices. Upload the .csv file to Microsoft Store to add the devices.

Note:

Provide new computers to the Phoenix office users. The new computers have Windows 10 Pro preinstalled and were purchased already.

Deploy Windows 10 Enterprise to the computers of the Phoenix office users by using Windows Autopilot.

Reference:

https://docs.microsoft.com/en-us/microsoft-store/add-profile-to-devices

#### **QUESTION 3**

You have an Azure AD tenant named contoso.com.

You plan to use Windows Autopilot to configure the Windows 10 devices shown in the following table.

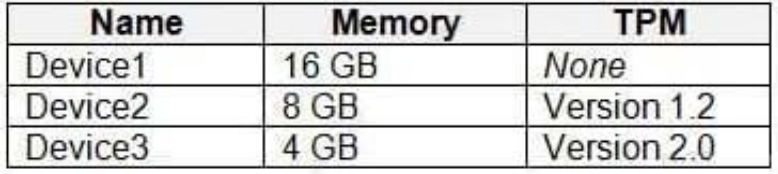

Which devices can be configured by using Windows Autopilot self-deploying mode?

- A. Device2 only
- B. Device3 only
- C. Device1 and Device3 only
- D. Device1, Device2, and Device3

Correct Answer: B

Self-deploying mode uses a device\\'s TPM 2.0 hardware to authenticate the device into an organization\\'s Azure AD tenant. Therefore, devices without TPM 2.0 can\\'t be used with this mode.

Reference: https://docs.microsoft.com/en-us/windows/deployment/windows-autopilot/self-deploying

#### **QUESTION 4**

You have two computers named Computer1 and Computer2 that run Windows 10. Computer2 has Remote Desktop enabled.

From Computer1, you connect to Computer2 by using Remote Desktop Connection.

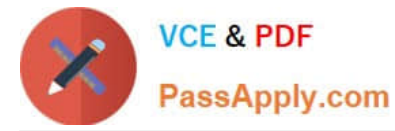

You need to ensure that you can access the local drives on Computer1 from within the Remote Desktop session.

What should you do?

- A. From Computer2, configure the Remote Desktop settings.
- B. From Windows Defender Firewall on Computer1, allow Remote Desktop.
- C. From Windows Defender Firewall on Computer2, allow File and Printer Sharing.
- D. From Computer1, configure the Remote Desktop Connection settings.

Correct Answer: D

How to gain access to local files:

You can gain access to your disk drives on the local computer during a Remote Desktop session. You can redirect the local disk drives, including the hard disk drives, CD-ROM disk drives, floppy disk drives, and mapped network disk drives

so that you can transfer files between the local host and the remote computer in the same way that you copy files from a network share. You can use Microsoft Windows Explorer to view the disk drives and files for each redirected disk drive.

Alternatively, you can view the files for each redirected disk drive in My Computer. The drives are displayed as "drive\_letter on terminal\_server\_client\_name" in both Windows Explorer and My Computer.

To view the disk drives and files for the redirected disk drive:

1.Click Start, point to All Programs (or Programs), point to

Accessories, point to Communications, and then click Remote Desktop Connection.

2.Click Options, and then click the

Local Resources tab.

3.Click Disk Drives, and then click

Connect.

Reference:

https://support.microsoft.com/en-us/topic/how-to-gain-access-to-local-files-in-a-remote-desktop-session-to-a-windowsxp-based-or-to-a-windows-server-2003-based-host-computer-021ee183-e6be-4201-809e-c355c47b17f4

### **QUESTION 5**

You have a Microsoft 365 subscription that contains a user named User1 and uses Microsoft Intune Suite.

You use Microsoft Intune to manage devices that run Windows 11.

You need to remove User1 from the local Administrators group on all enrolled devices.

What should you configure?

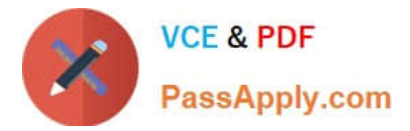

- A. a device compliance policy
- B. an account protection policy
- C. an app configuration policy
- Correct Answer: B

Account protection policy for endpoint security in Intune

Use Intune endpoint security policies for account protection to protect the identity and accounts of your users and manage the built-in group memberships on devices.

Manage local groups on Windows devices

Use the Local user group membership (preview) profile to manage the users that are members of the built-in local groups on devices that run Windows 10 20H2 and later, and Windows 11 devices.

Reference:

https://learn.microsoft.com/en-us/mem/intune/protect/endpoint-security-account-protection-policy

[MD-102 PDF Dumps](https://www.passapply.com/md-102.html) [MD-102 VCE Dumps](https://www.passapply.com/md-102.html) [MD-102 Practice Test](https://www.passapply.com/md-102.html)